## 「しんきんバンキングアプリ」からの 「Amazon ギフト券付き WEB 特別金利定期預金」の預入方法

#### 1. しんきんバンキングアプリ起動

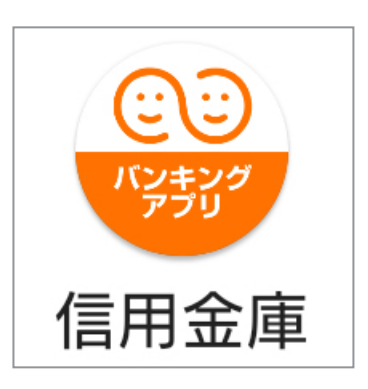

## 2.「ログインボタン」をタップし てバンキングアプリにログイン

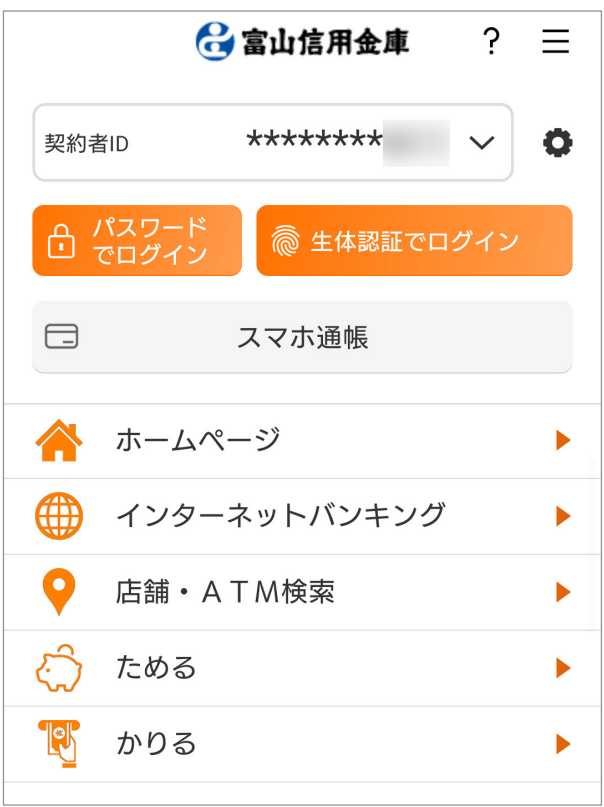

#### 3. 右下の「メニュー」をタップ

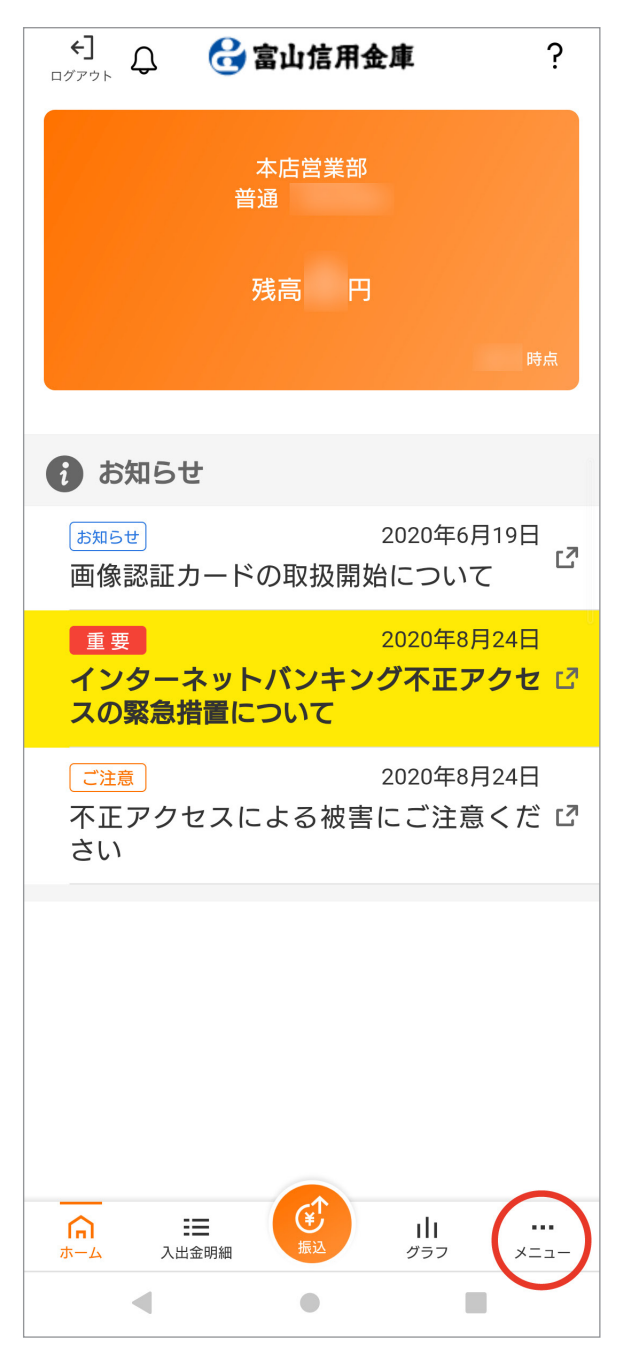

## 4. 「定期」をタップ インディング よんな しょう ち. 「OK」をタップ

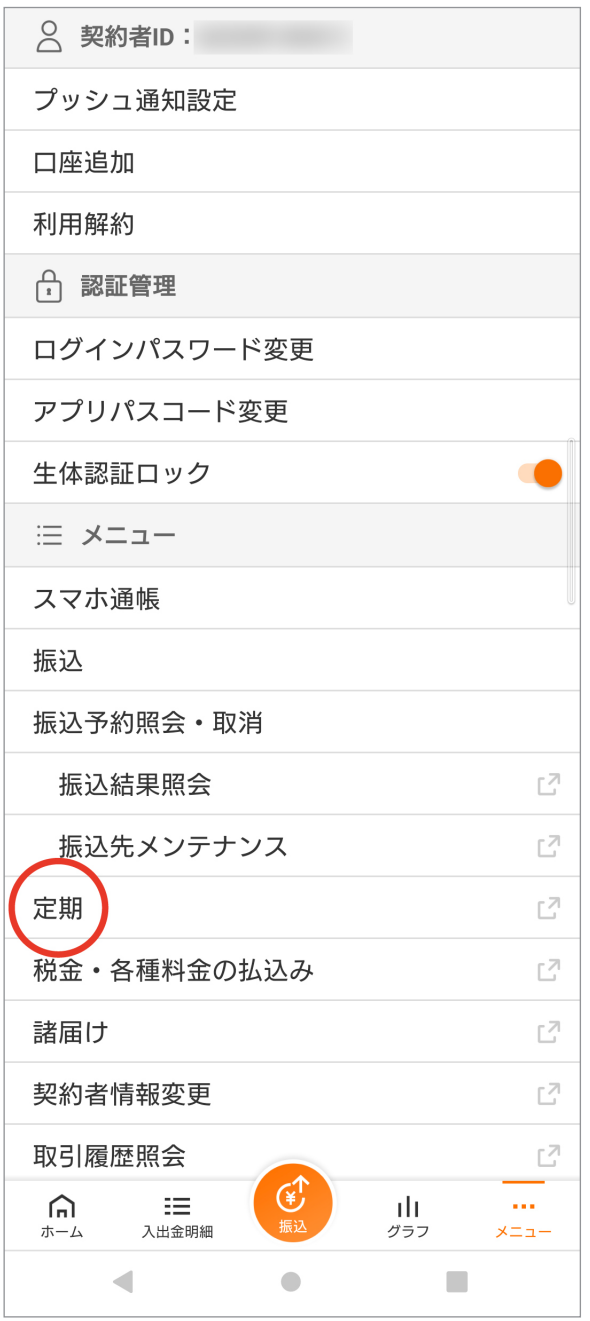

# →インターネットバンキングへ

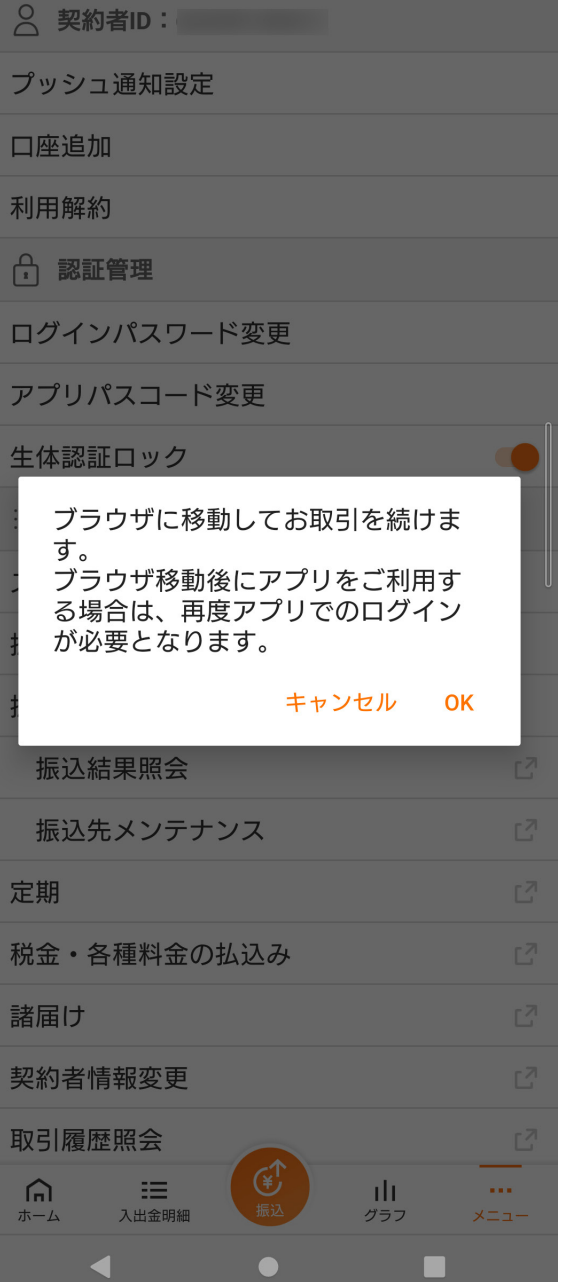

#### 6.「定期預入」をタップ

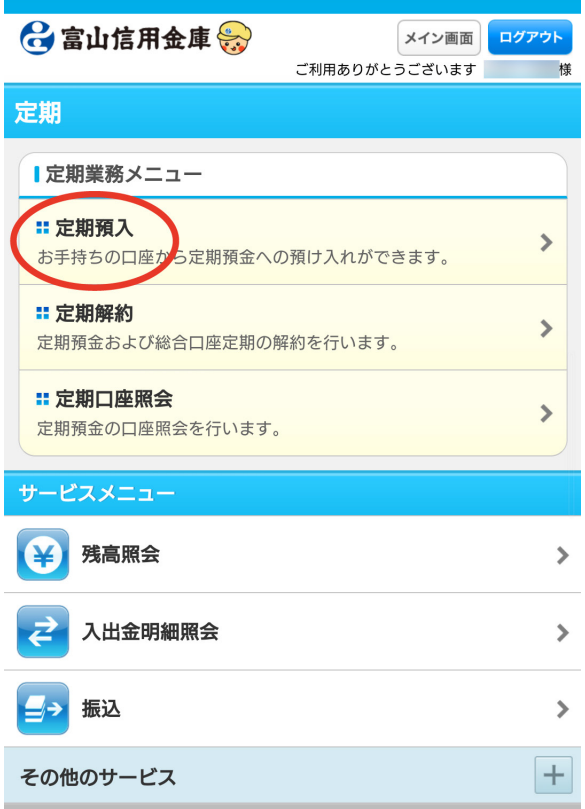

#### 7.支払元口座を選択し、お預入金 額を入力して「次へ」をタップ

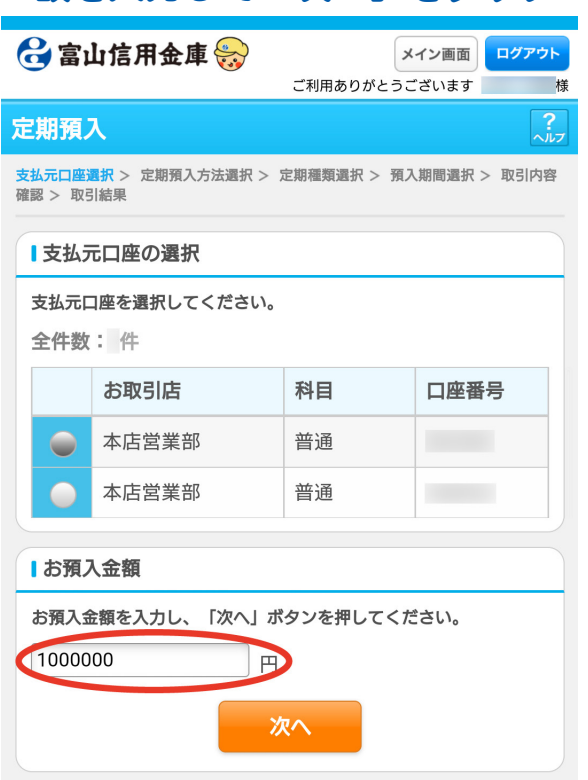

## 8.初回預入の方は「取引時確認」 の画面が出ます(「取引時確認」が お済みの方は 11 まで飛びます)。

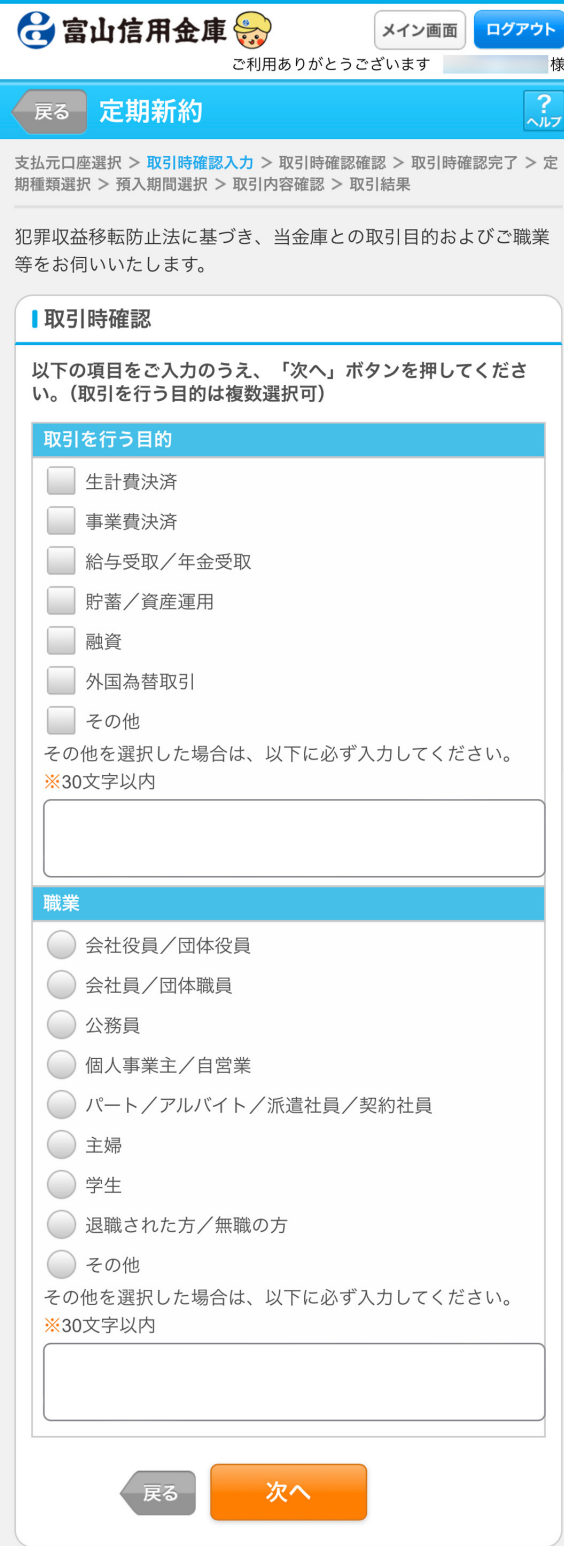

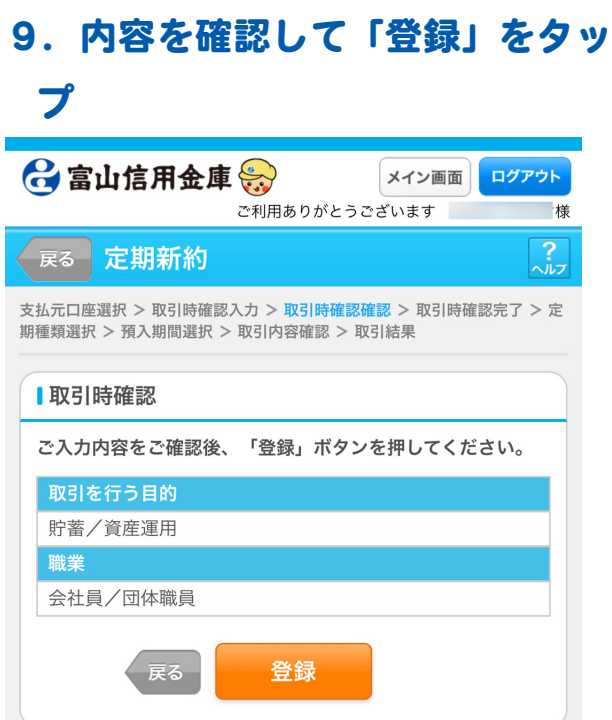

### 11.預入方法を選択して「次へ」 をタップ

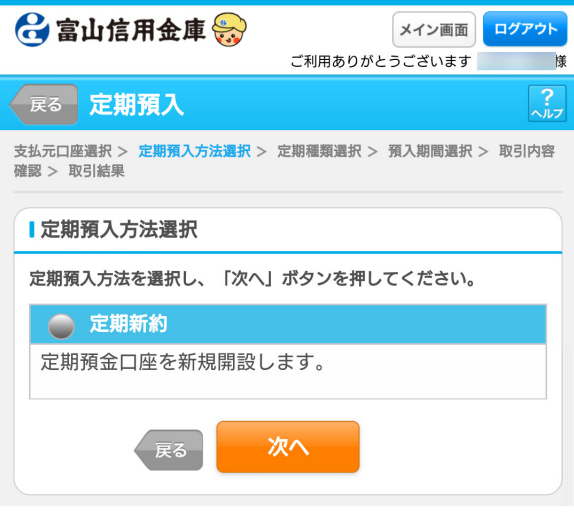

#### 10. 内容を確認して「次へ」をタッ プ

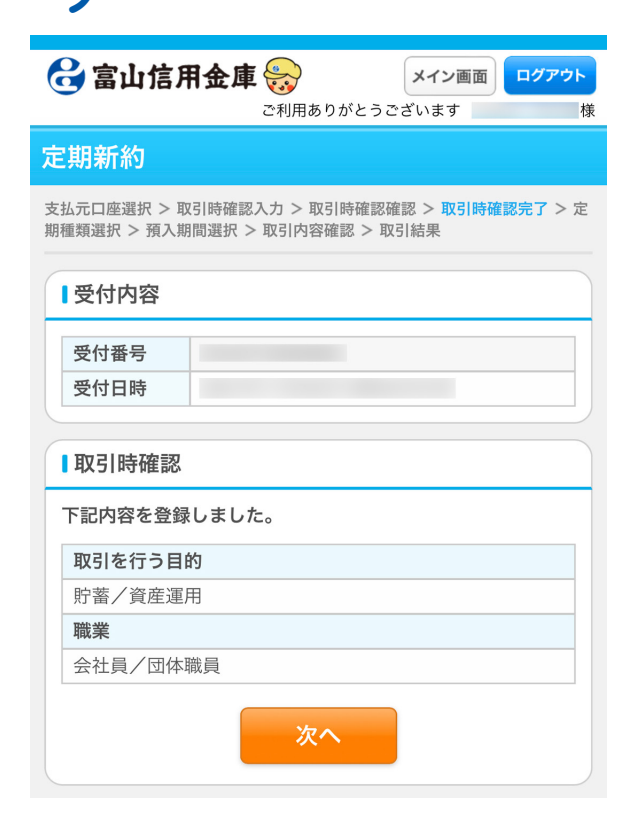

#### 12.「アマゾン WEB 定期」を選択 して「次へ」をタップ

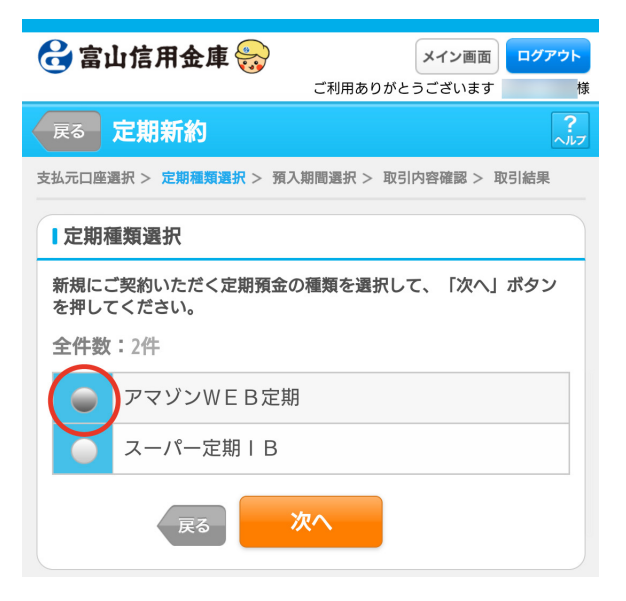

## 13.満期時の取扱い方法を選択し て「次へ」をタップ

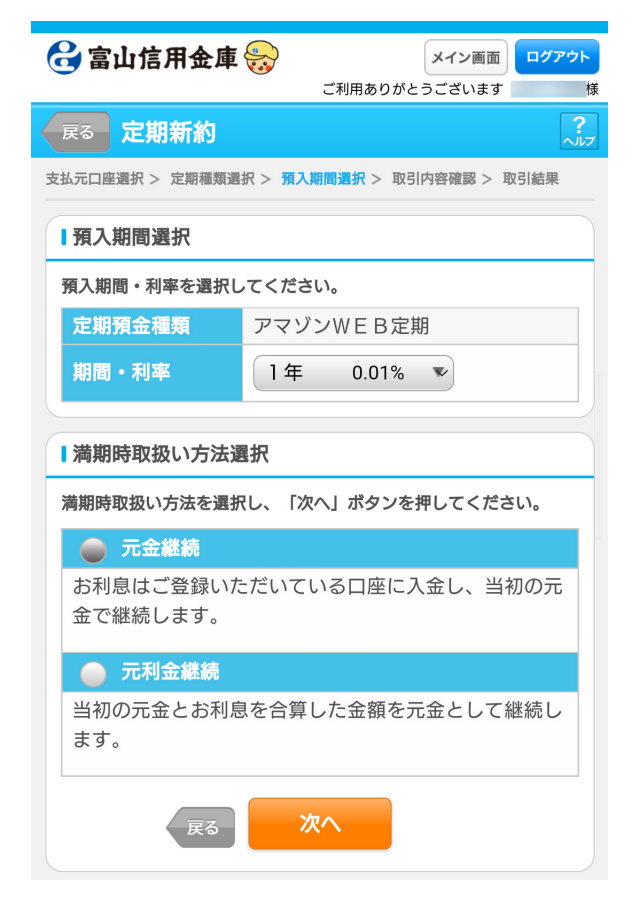

# 14. 内容を確認して「実行」をタッ プ

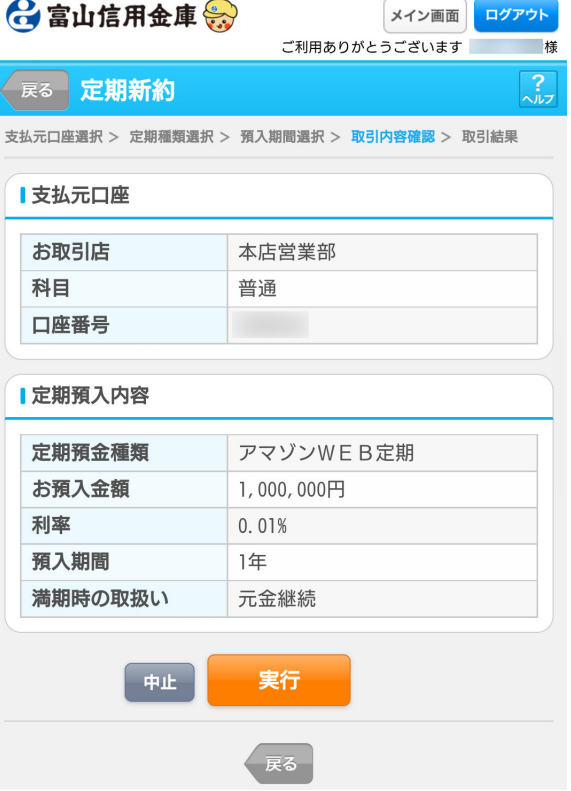

預入完了です!